# Настройка OPENCART на VPS с VESTA

## ЧЕК-ЛИСТ

#### *YCTAHOBKA VESTA:*

I. Создаём VPS соответствующий минимальным требованиям VESTA:

512 MB RAM, 20 GB SSD, 1ядро (от 1Ghz), ОС Ubuntu18.04

II. Если есть возможность через панель хостинга—закачиваем публичный SSH-ключ на будущий сервер.

III. Логинемся на сервере через SSH-соединение.

IV. Обновляем список пакетов: sudo apt-get update

- V. Обновляемпакеты: sudo apt-get upgrade
- VI. Скачиваем инсталятор VESTA: curl -O http://vestacp.com/pub/vst-install.sh
- VII. ЗапускаемустановкуVESTA: bash vst-install.sh --force

VIII. Прописываем электропочту админа и имя хоста, дожидаемся окончания установки.

IX. Заходимв панель, меняем язык на русский.

### ЗАГРУЗКА САЙТА НА СЕРВЕР:

I. Создаём нового пользователя в панели VESTA.

II. Создаём DNS-записи для нашего сайта: А-запись: привязываем домен к

IP-адресу сервера, CNAME-запись с привязкой поддомена www к основному домену @

III. Добавляем домен сайта в VESTA (снимаем чек-боксы Поддержка DNS и Поддержка почты).

IV. Устанавливаем FTP-соединение с сервером.

V.Закачиваем в папку /home/[имя пользователя]/web/[домен сайта]

/public html содержимое сайта.

### **НАСТРОЙКА SSL:**

I. Создаём сертификат LetsEncrypt в панели VESTA II. Настраиваем редирект с незащищённого http-соединения на https с помощью .htaccess

#### **НАСТРОЙКА OPENCART:**

I. В корневой папке public\_html переименовываем config-dist.php в config.php

II. Переходим в папку admin переименовываем config-dist.php в config.php

III. Меняем права доступа к следующим файлами папкам на 777:

system/storage/cache/

system/storage/download/

system/storage/logs/

system/storage/modification/

system/storage/session/

system/storage/upload/system/

storage/vendor/

image/

image/cache/

image/catalog/

config.php

admin/config.php

IV. Переходим по адресу домена сайта в браузере

V. Соглашаемся с лиц. соглашением.

VI. Доустанавливаем недостающие компоненты, например, ZIP:

apt-get install php7.0-zip

VII. Перезапускаем Apache: /etc/init.d/apache2 restart

VIII. Вводим имя/пароль/пользователя БД, логин/пароль/почтуадмина

IX. Удаляем папку /install

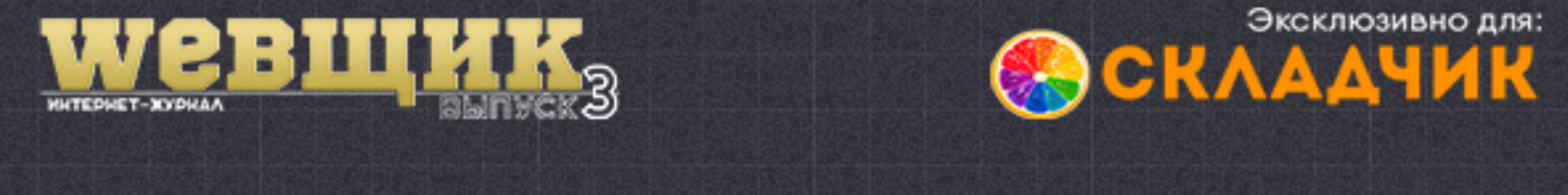